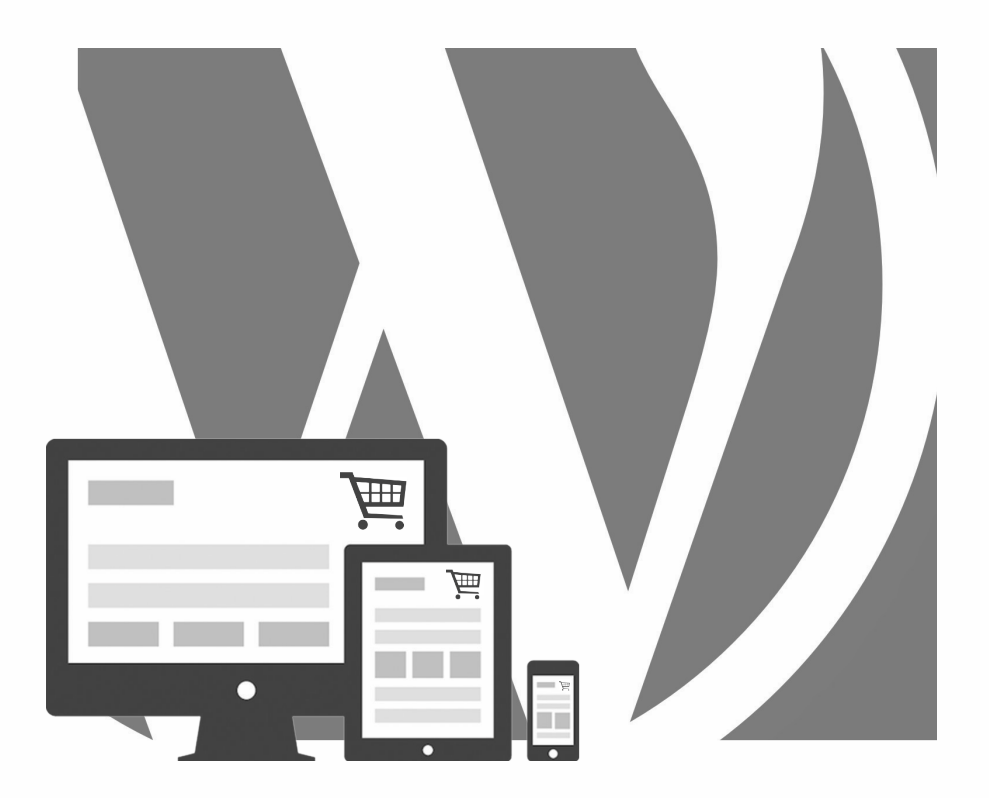

# WORDPRESS

**Boutique en ligne avec**

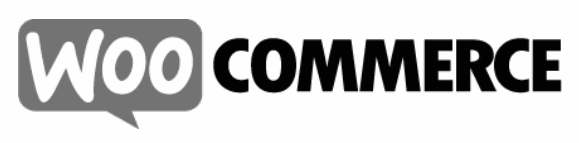

*2024, Roy Sahupala* 

### Remarque importante

Les méthodes et programmes présentés dans ce manuel sont énoncés sans tenir compte des brevets. Ils ne sont destinés qu'aux amateurs et aux étudiants. Toutes les données techniques et les programmes contenus dans ce livre ont été compilés par l'auteur avec le plus grand soin et reproduits après une vérification approfondie. Néanmoins, des erreurs ne peuvent être totalement exclues. L'éditeur se voit donc contraint de signaler qu'il ne peut assumer aucune garantie, ni aucune responsabilité juridique ou autre pour les conséquences découlant d'informations erronées. Le signalement de toute erreur est toujours apprécié par l'auteur.

Veuillez noter que les noms de logiciels et de matériels mentionnés dans ce livre, ainsi que les noms de marques des entreprises concernées, sont pour la plupart protégés par des marques de fabricants, des marques commerciales ou par le droit des brevets.

Tous droits réservés.

Aucune partie de cette publication ne peut être reproduite, stockée dans un système d'extraction ou transmise sous quelque forme ou par quelque moyen que ce soit, électronique, mécanique, par photocopie, enregistrement ou autre, sans l'autorisation écrite préalable de l'éditeur.

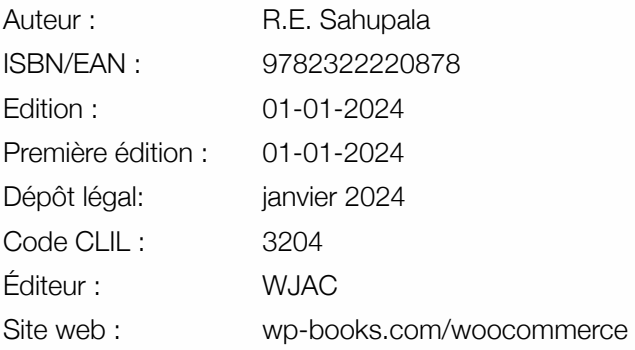

Avec des remerciements spéciaux à : Ma chère épouse Iris et notre fils Ebbo.

# TABLE DES MATIÈRES

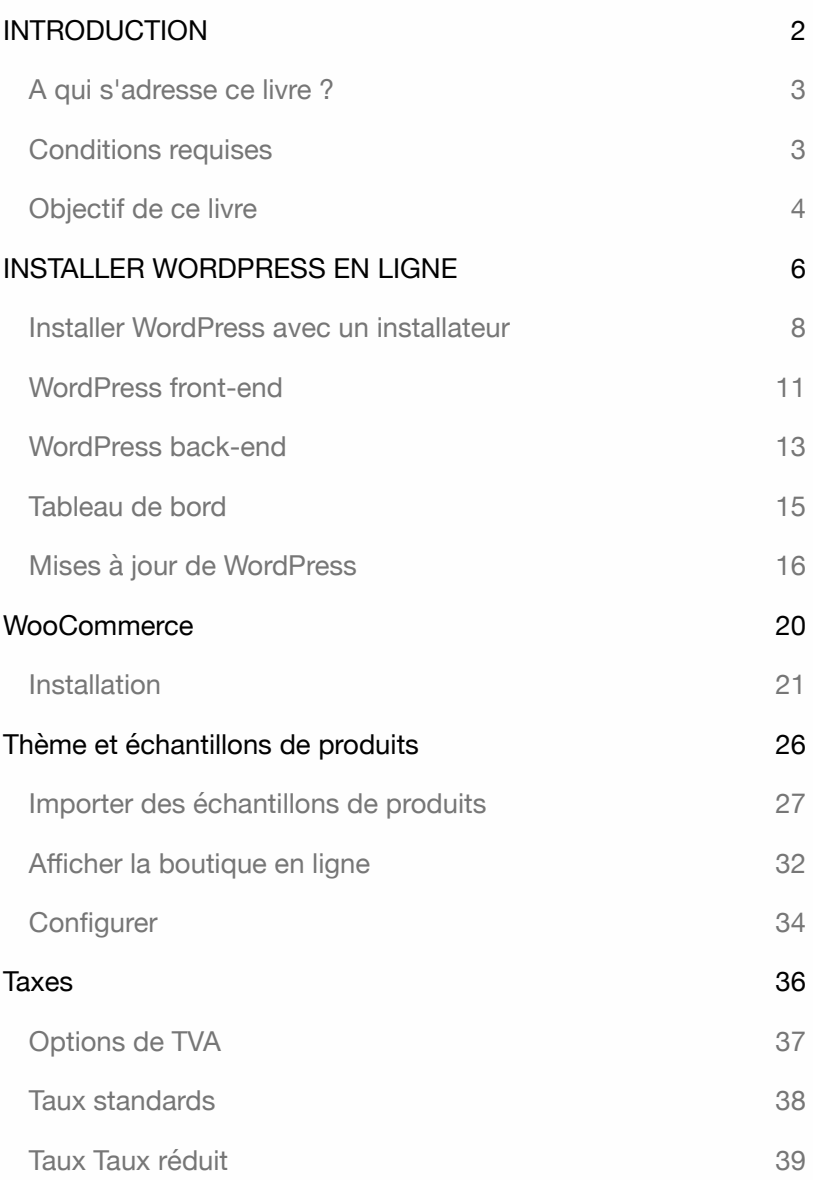

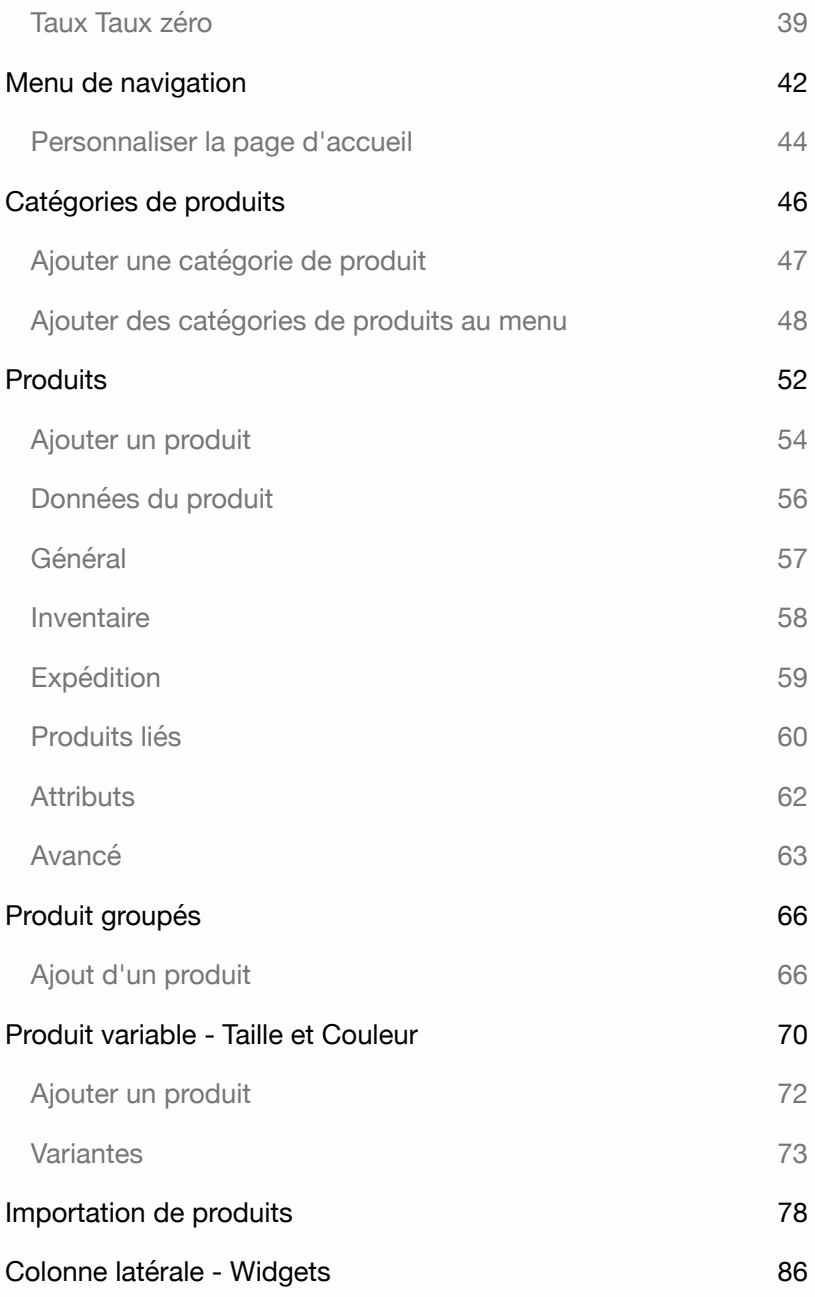

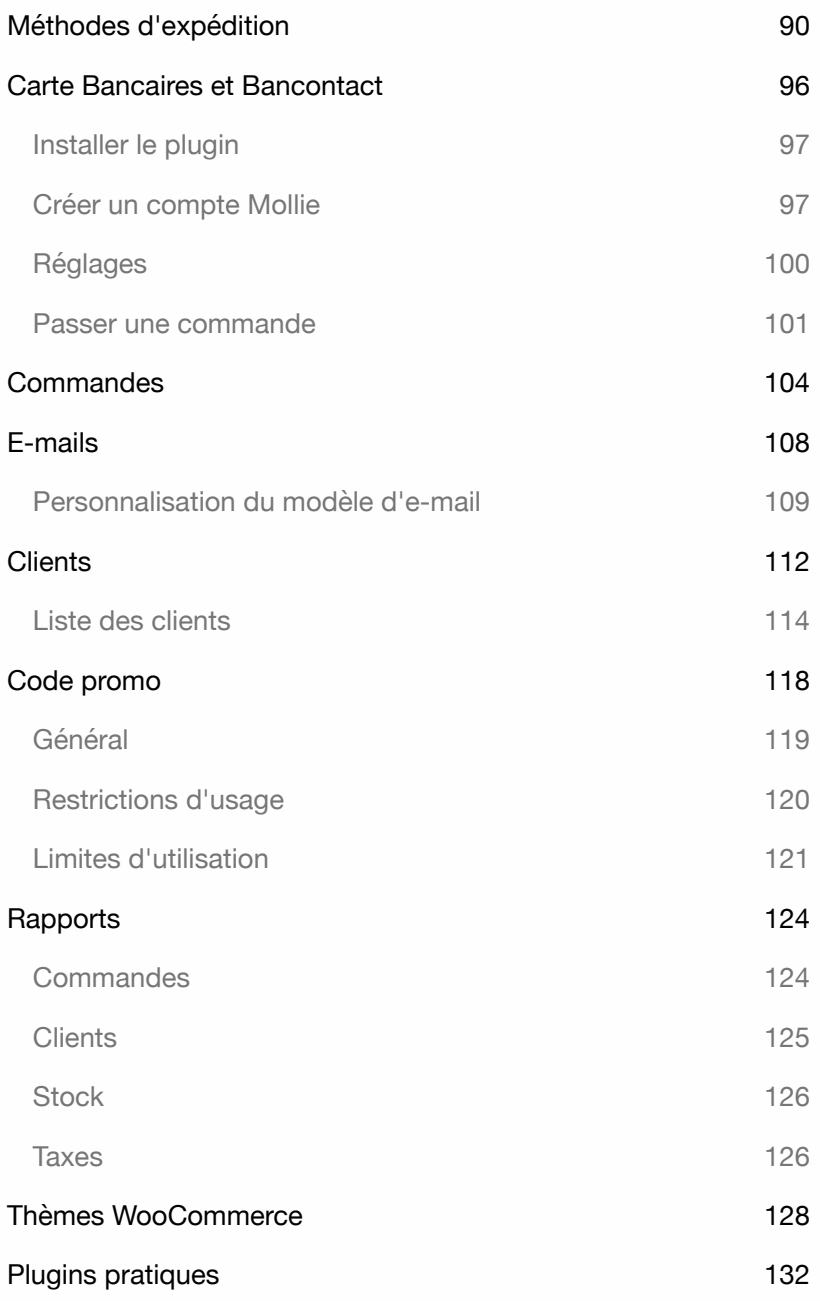

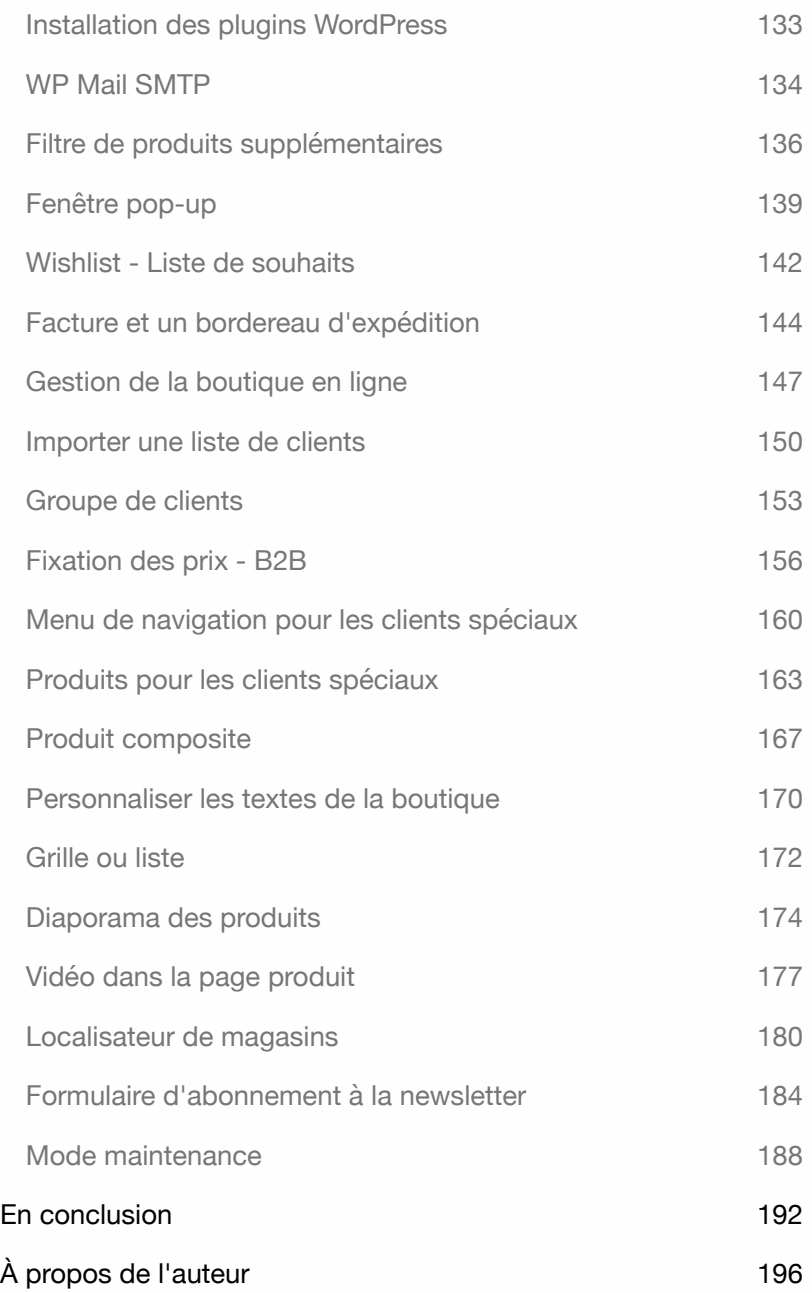

WordPress WooCommerce

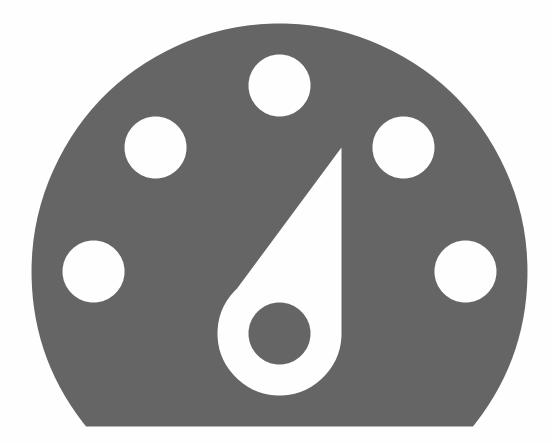

# INTRODUCTION

En tant que formateur WordPress, je rencontre souvent les mêmes questions. Des questions telles que : comment créer un site multilingue ? Comment déplacer un site WordPress sur un autre serveur ? Comment puis-je être bien trouvé par Google ? Et aussi la question... Comment créer une boutique en ligne?

Dans ce livre, j'explique comment créer une boutique en ligne avec Word-Press.

Tous les exercices de ce livre sont pratiques. Je ne montre que les parties les plus importantes. Ces exercices ne contiennent aucune description inutile et peuvent être appliqués immédiatement.

Voulez-vous aller encore plus loin dans WordPress ? Dans ce cas, vous pouvez consulter le Codex WordPress. Il s'agit d'une collection de toute la documentation relative à WordPress. Voir : codex.wordpress.org.

Vous voulez en savoir plus sur une boutique en ligne WordPress ? Vous pouvez alors consulter la documentation WooCommerce. Une collection de toute la documentation relative à WooCommerce. Voir : https://docs.woocommerce.com.

Explications pour les utilisateurs de Mac et de Windows.

#### A qui s'adresse ce livre ?

- ‣ Pour ceux qui n'ont aucune connaissance préalable de Wordpress.
- ‣ Pour ceux qui veulent créer leur propre boutique en ligne.
- ‣ Pour ceux qui ne veulent pas dépendre de développeurs.

Conseil : prenez votre temps ! Lisez attentivement un chapitre avant de vous asseoir devant votre ordinateur.

#### Conditions requises

La dernière version de **WordPress** et de **WooCommerce**. Utiliser un **navigateur Internet** pour se connecter au système CMS. Il est conseillé d'installer plus d'un navigateur.

Certaines fonctionnalités de WordPress peuvent ne pas fonctionner dans votre navigateur préféré. Si c'est le cas, vous pouvez rapidement passer à un autre navigateur.

Tous les exercices de ce livre ont été testés avec les dernières versions de Firefox, Safari, Chrome et Edge.

# Objectif de ce livre

Ce livre est destiné à tous ceux qui souhaitent créer une boutique en ligne WordPress de manière rapide et pratique, sans aucune connaissance technique.

Ce livre ne fournit que les explications les plus essentielles. Lorsque vous aurez acquis suffisamment d'expérience avec WordPress et WooCommerce, vous aurez plus de recul et de confiance pour construire le système de manière autonome.

Consultez régulièrement ce site pour obtenir des informations supplémentaires : **wp-books.com/woocommerce**.

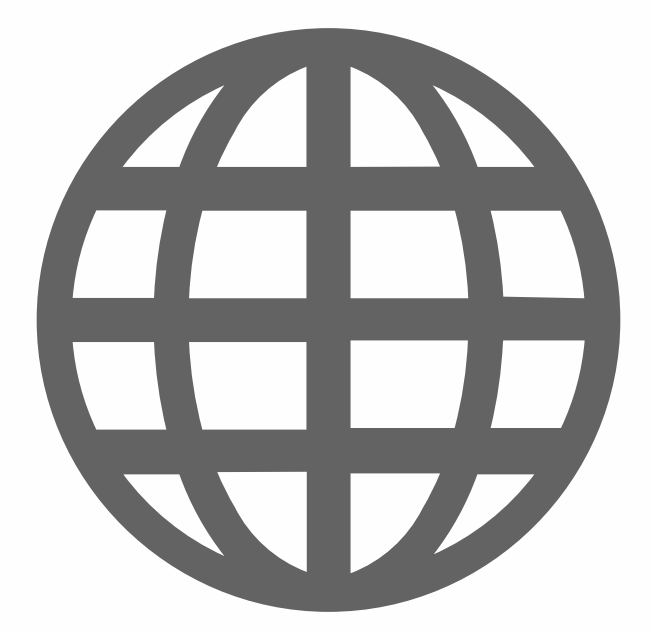

# INSTALLER WORDPRESS EN LIGNE

Pour installer WordPress en ligne, vous avez besoin d'un **nom de domaine** et d'un **hébergeur**. Vous pouvez les obtenir auprès d'un hébergeur.

La condition préalable à une installation en ligne de WordPress est que votre hébergeur supporte **PHP** (version 7.3 ou supérieure) et **MySQL** (version 5.6 ou supérieure). Avez-vous un hébergeur ? Vous pouvez alors commencer tout de suite. Si vous n'avez pas de nom de domaine et d'hébergement, allez sur **lws.com** ou **ikoula.com**.

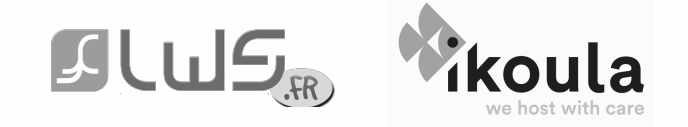

Une fois que vous l'aurez obtenu, vous recevrez les informations nécessaires. Si vous ne savez pas si une base de données a été créée pour vous ou comment procéder, contactez votre hébergeur. Expliquez que vous voulez installer un site WordPress et demandez les éléments suivants :

- ‣ Est-il possible d'installer WordPress avec un installateur ?
- ‣ Existe-t-il une base de données disponible et sous quel nom ?
- ‣ Quel est le nom d'utilisateur de ma base de données ?
- ‣ Quel est le mot de passe de ma base de données ?
- ‣ Comment accéder à phpMyAdmin ?

L'une des difficultés de l'installation de WordPress en ligne consiste à créer une **base de données** et à trouver **phpMyAdmin**.

Si vous utilisez un serveur web local comme LOCAL ou MAMP, ce n'est pas un problème, mais pour un site web en ligne, vous dépendez de votre hébergeur.

La plupart des hébergeurs fournissent une documentation complète sur la gestion des bases de données, mais un contact personnel est toujours plus rapide.

L'hébergement de bases de données ne garantit pas nécessairement qu'une base de données a déjà été créée pour vous. Votre hébergeur a peut-être déjà créé une base de données, mais dans d'autres cas, vous devrez la créer vous-même.

Avec un installateur, vous pouvez créer automatiquement une base de données et un site wordpress. Le chapitre suivant explique comment installer wordpress en ligne à l'aide d'un installateur.

### Installer WordPress avec un installateur

La plupart des hébergeurs proposent un panneau de contrôle avec un installateur, qui vous permet d'installer WordPress en quelques minutes sans avoir de connaissances techniques.

1. Connectez-vous à votre panneau de contrôle hébergeur en utilisant vos identifiants de connexion. Dans cet exemple, nous utilisons **cPanel** de **lws.fr**.

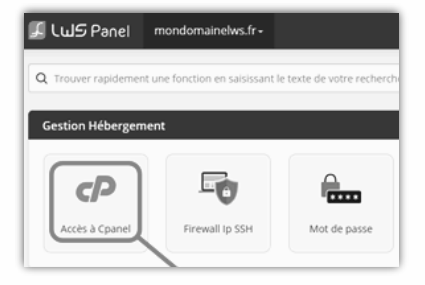

2. Allez ensuite dans **LOGICIEL > Softaculous Apps Installer**.

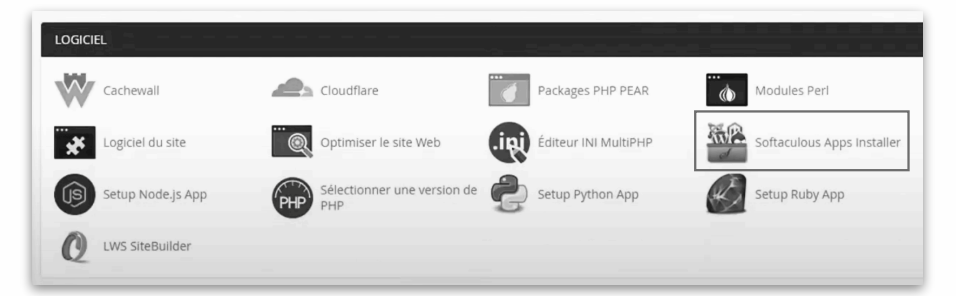

3. Dans **Softaculous**, sélectionnez **WordPress** (Blogs > WordPress).

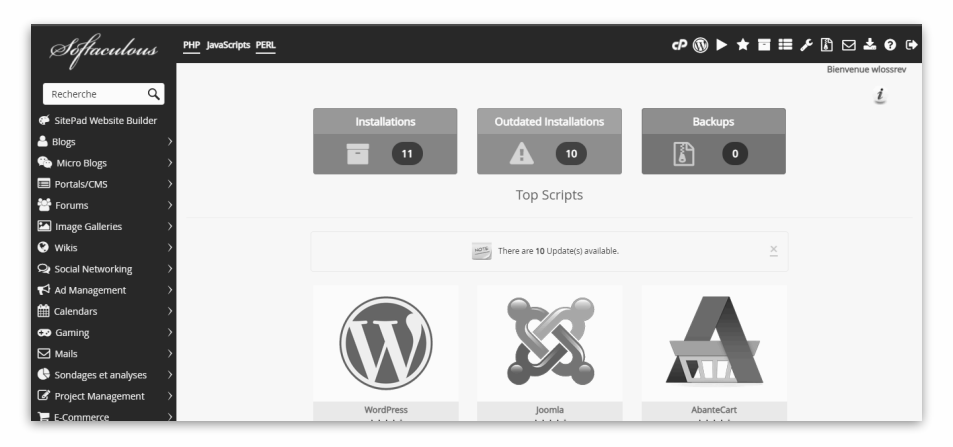

4. Le nouvel écran vous permet de voir des informations.

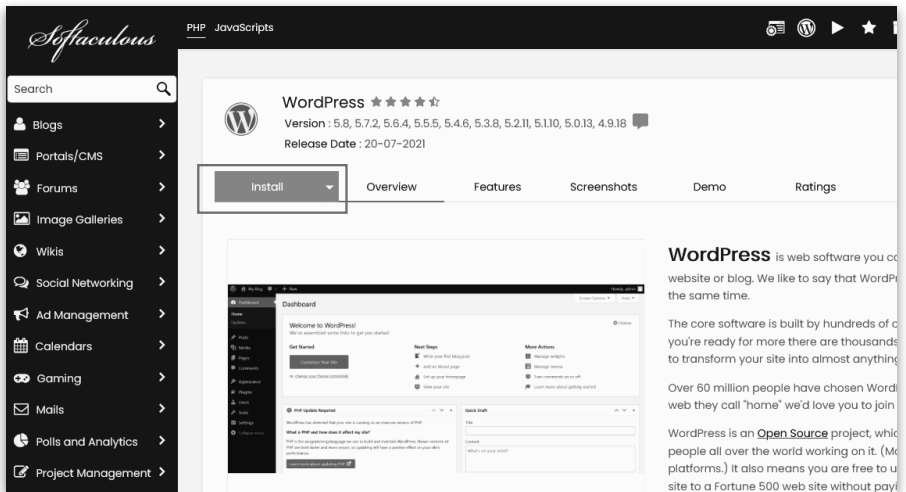

Cliquez sur le bouton **Installation** ou **Installer maintenant**.

5. Suivez la procédure d'installation.

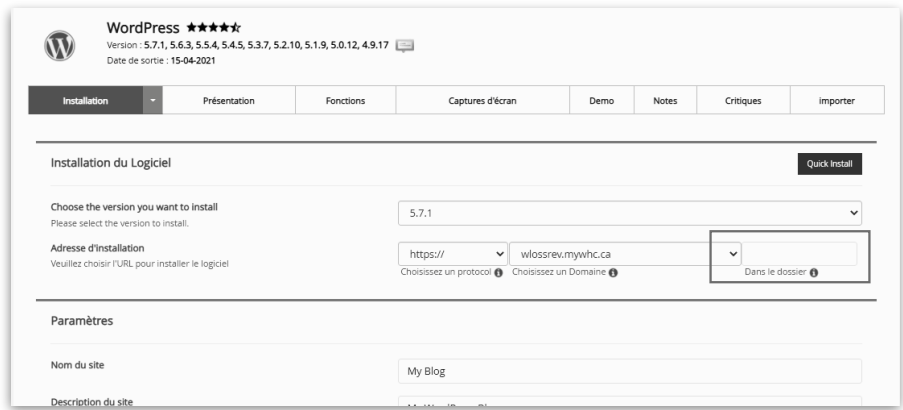

Conseil : utilisez le champ **Dans le dossier** uniquement si vous voulez installer WordPress sous un sous-domaine.

6. Sous **Compte Administrateur**, indiquez votre nom d'utilisateur et votre mot de passe. Conseil : n'utilisez pas **admin** et **pass**.

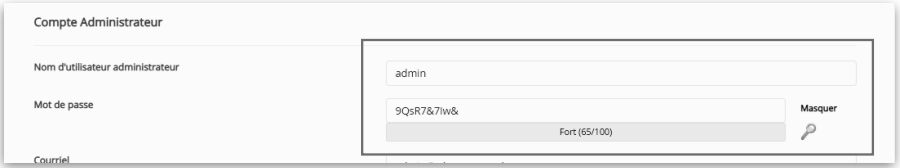

7. Cliquez ensuite sur le bouton **Installer**.

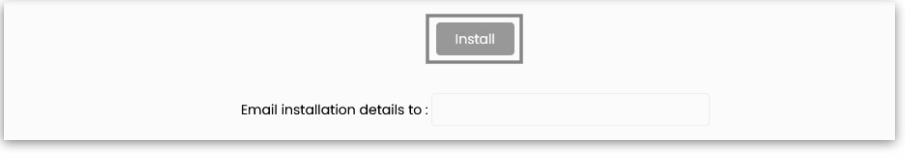

8. Après l'installation, vous verrez une confirmation avec deux URL.

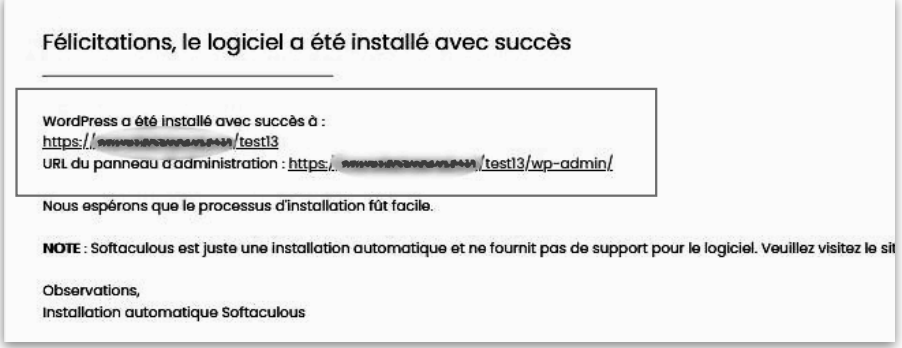

Il s'agit du **site web** et du **panneau d'administration**.

9. Déconnectez-vous lorsque vous avez terminé (en haut à droite de l'écran).

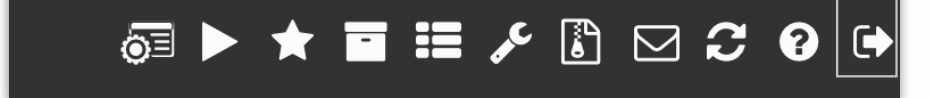

### WordPress front-end

Vous allez examiner la partie frontale (front end) de WordPress.

Si vous avez installé WordPress sur Internet, ouvrez un navigateur et allez sur le site web. Vous verrez un site WordPress par défaut. Ce site utilise un thème par défaut appelé **Twenty Twenty-Four**.

Le thème peut contenir les éléments suivants :

- ‣ Titre du site
- ‣ Description du site
- ‣ Menu de navigation
- ‣ Article de blog
- ‣ Widgets contenant :
	- ‣ Boîte de recherche
	- ‣ Articles les plus récents
	- ‣ Commentaires récents
	- ‣ Archives
	- ‣ Catégories
	- ‣ Méta
- ‣ Un pied de page.

Le thème est adapté aux écrans d'ordinateurs, de tablettes et de smartphones. Il s'agit d'une mise en page qui s'adapte à la taille de l'écran de l'appareil que vous utilisez. Cette technique est appelée Responsive Design.

Le site avec le thème par défaut montre ce qu'il est possible de faire avec Wordpress. Vous pouvez commencer tout de suite. Comme vous pouvez le constater, WordPress est axé sur la création d'un blog. Un administrateur peut utiliser WordPress pour publier des articles auxquels les lecteurs peuvent répondre.

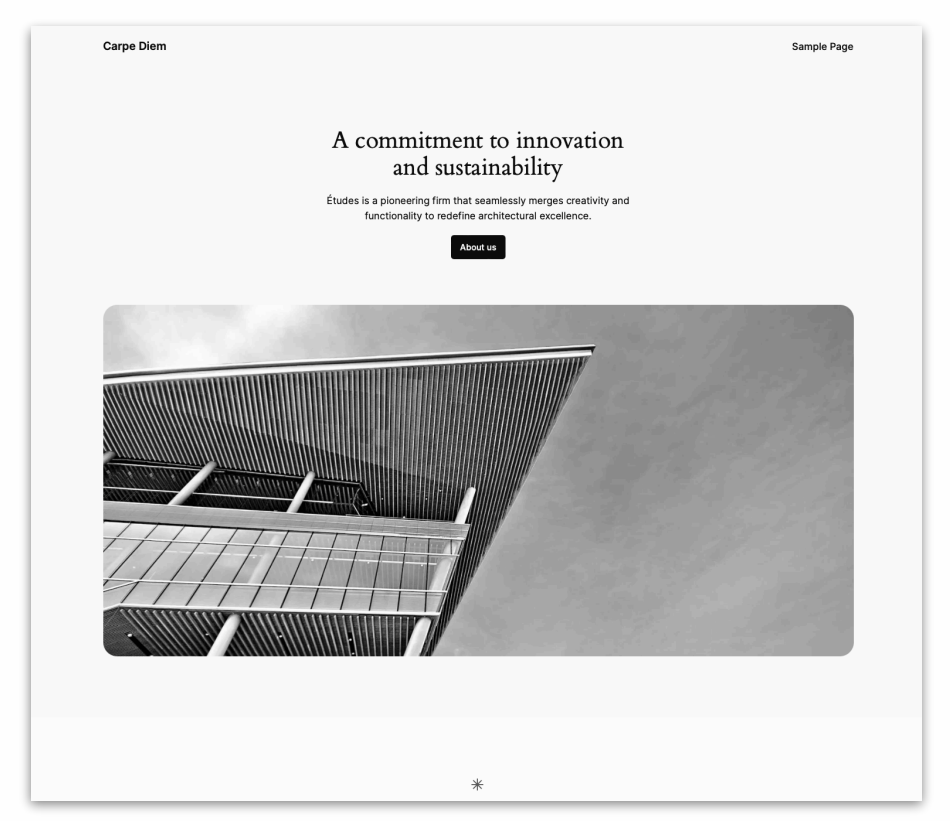

Les messages sont archivés par mois. Outre la création d'un weblog, vous pouvez également créer et gérer des pages d'information. C'est ce que font de nombreux autres systèmes CMS.

Une boutique en ligne a besoin d'un thème de boutique en ligne. Dans le chapitre **Thème et exemples de produits**, vous trouverez des informations sur la manière de modifier votre thème.

#### WordPress back-end

Dans ce chapitre, nous allons examiner de plus près le back-end de Word-Press.

Ouvrez un navigateur Internet et utilisez l'adresse suivante :

**http://wp.local/wp-login.php** (LOCAL) **http://localhost:8888/wp/wp-login.php** (MAMP) **http://www.votre-site.fr/wp-login.php** (installation en ligne)

**wp-login.php** vous donne accès au backend du site. Il est utile de se souvenir de wp-login.php.

Après avoir ouvert une session, vous verrez ce qui suit :

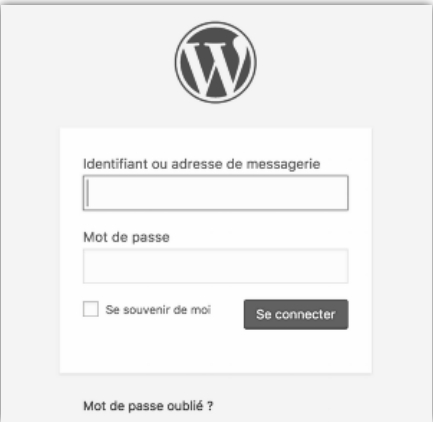

Utilisez les identifiants de connexion :

- $\blacksquare$  Identifiant = votre nom d'utilisateur.
- $\rightarrow$  Mot de passe = votre mot de passe.

Cliquez sur **Se connecter**.

#### **Bienvenue sur WordPress !**

Nous sommes maintenant dans le **backend** du système. Vous verrez une page d'accueil contenant des informations générales. Cette page est appelée **Tableau de bord** par le système. À partir de cet écran, vous serez tenu au courant des derniers développements.

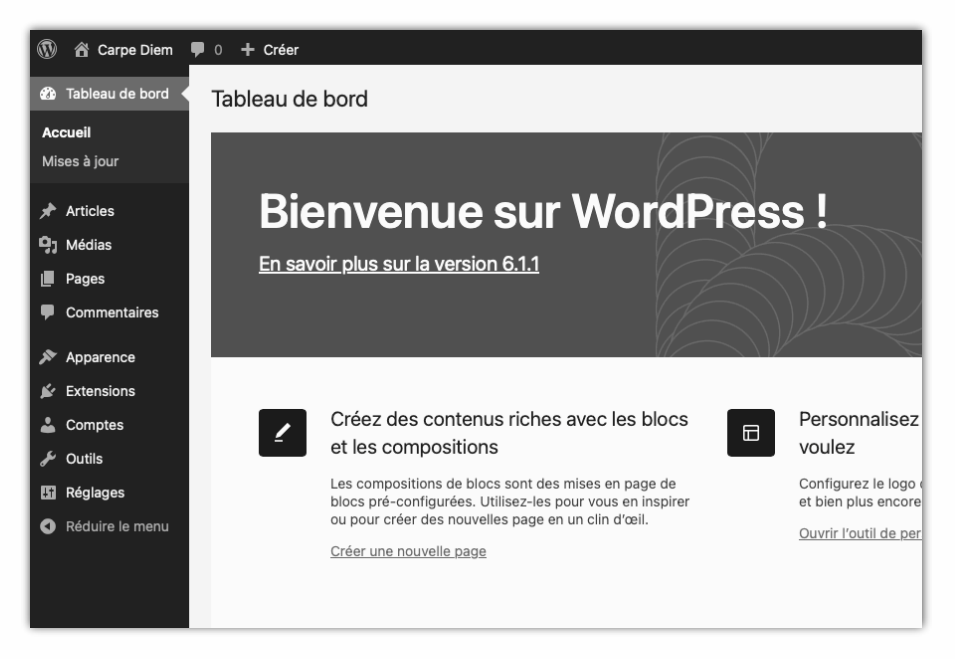

La partie la plus importante de la page se trouve à gauche. La colonne noire contient les options dont vous avez besoin pour personnaliser le système et fournir au site les informations nécessaires. C'est le **menu** Word-Press.

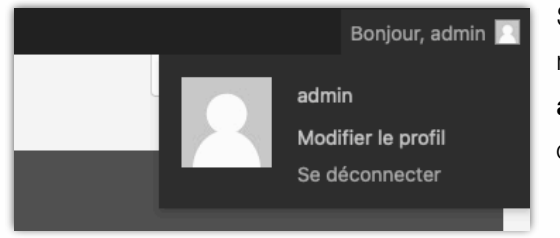

Si vous voulez vous déconnecter, allez sur **Bonjour, admin** (en haut à droite) et choisissez **Se déconnecter**.

#### Tableau de bord

Le menu de WordPress s'appelle **Tableau de bord**. Ce menu est divisé en trois blocs.

#### **Bloc 1 : Accueil** et les **Mises à jour**.

#### **Bloc 2:**

Un certain nombre d'options de menu avec lesquelles vous pouvez fournir au système des contenus tels que : **Articles**, **Médias**, **Pages** et **Commentaires**.

#### **Bloc 3:**

Un certain nombre d'options qui vous permettent de personnaliser ou de configurer le système, par exemple :

**Apparence**, **Extensions**, **Comptes**, **Outils** et **Réglages**.

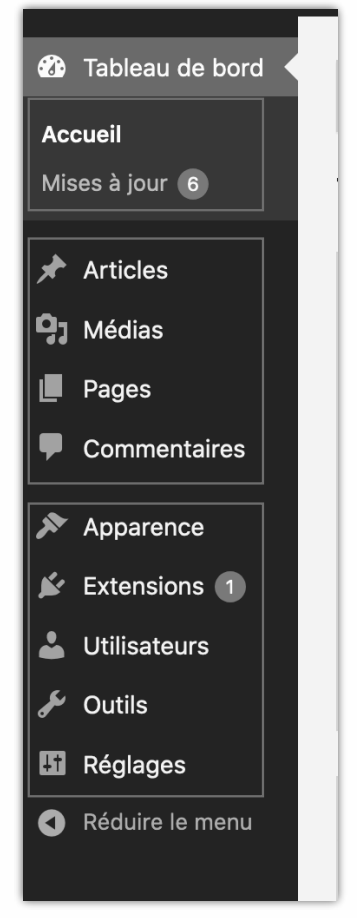

## Mises à jour de WordPress

Après avoir installé WordPress, il est recommandé de mettre à jour le système. Cette mise à jour renouvelle ou remplace le code source.

Dans le tableau de bord, un chiffre apparaît à côté de **Mises à jour**. Cela s'applique non seulement au **Système**, mais aussi aux **Extensions** et aux **Thèmes**.

#### **Cliquez** sur **Mises à jour**.

Vous verrez l'écran suivant :

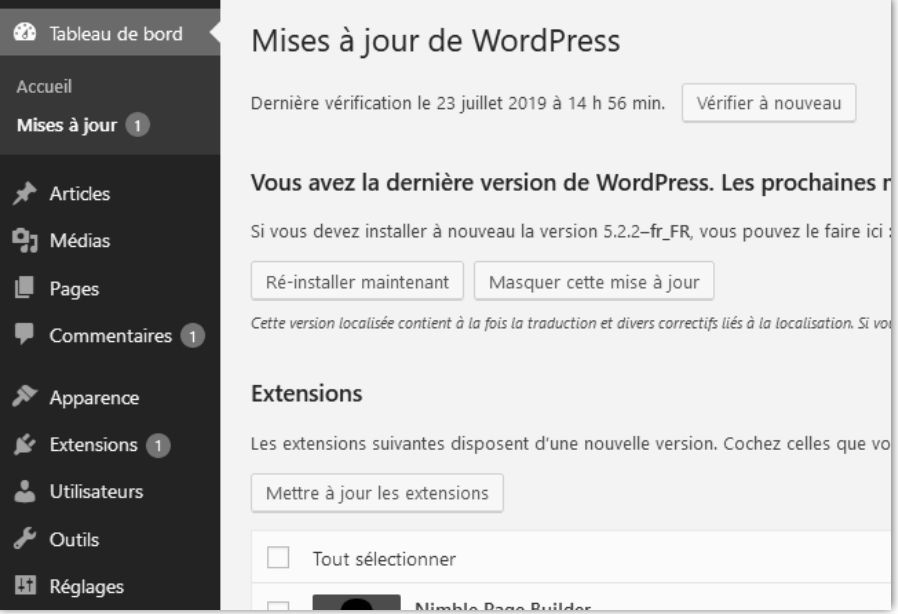

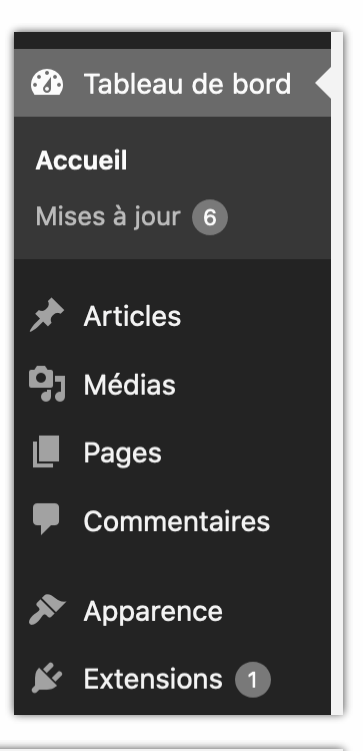

Si une nouvelle version de WordPress est disponible, cliquez sur le bouton : **Mise à jour de WordPress**. À partir de la version 3.7, le système se met à jour automatiquement.

S'il existe de nouveaux extensions disponibles que le système utilise actuellement, indiquez d'abord quel extensions vous voulez mettre à jour. Cliquez ensuite sur le bouton de **mètre à jour les extensions**.

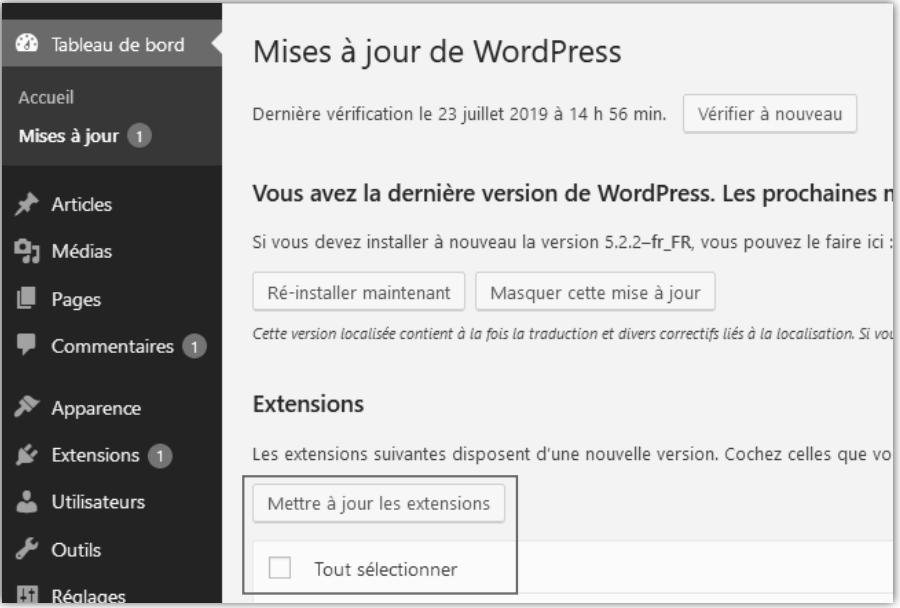

Il en va de même, bien sûr, pour la **mise à jour des thèmes**.

Il est recommandé d'activer les mises à jour automatiques pour toutes les nouvelles versions de WordPress, ce qui rend le système moins vulnérable aux pirates. Les éventuels bogues du système sont supprimés et de nouvelles extensions du système sont ajoutées.

WordPress WooCommerce

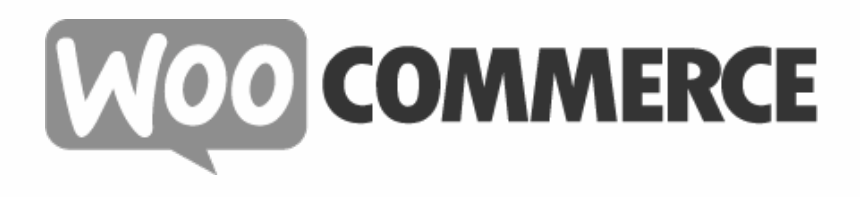